Istruzioni operative per la compilazione della scheda di valutazione tramite l'applicativo U-GOV

### Accesso a U-GOV

### [https://www.u-gov.unife.it](https://www.u-gov.unife.it/)

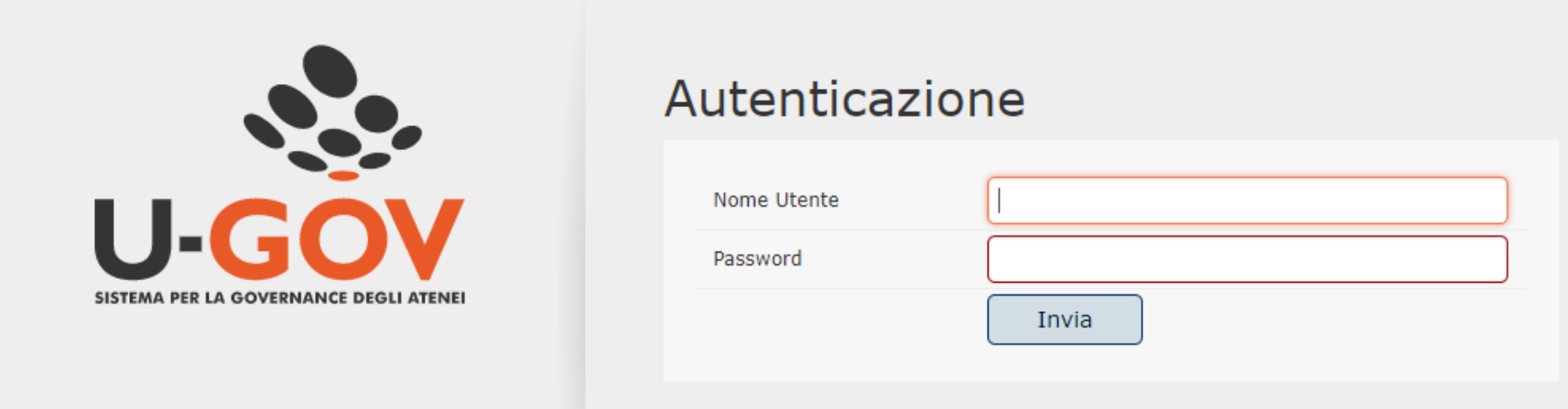

#### Accedere con User-ID e Password di Unife

### Eventuale messaggio di «falso» errore

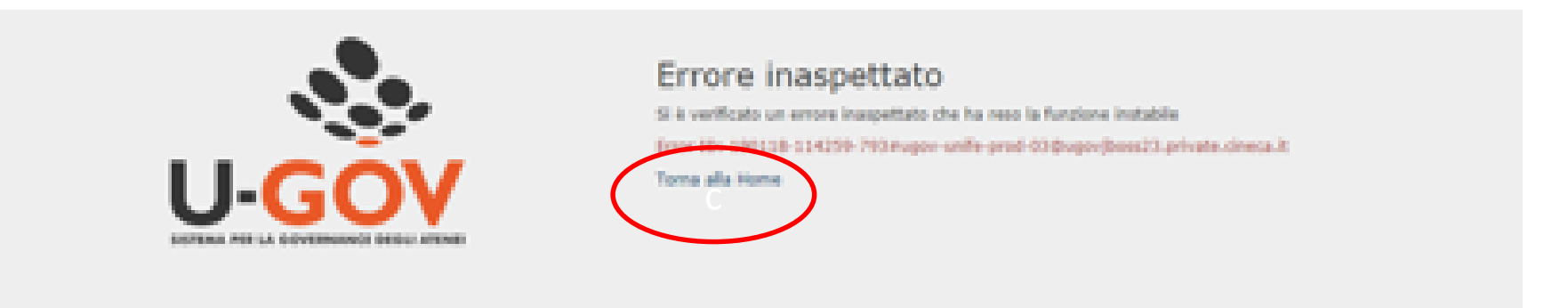

## Cliccare su «Torna alla home»

## Selezionare «Risorse Umane»

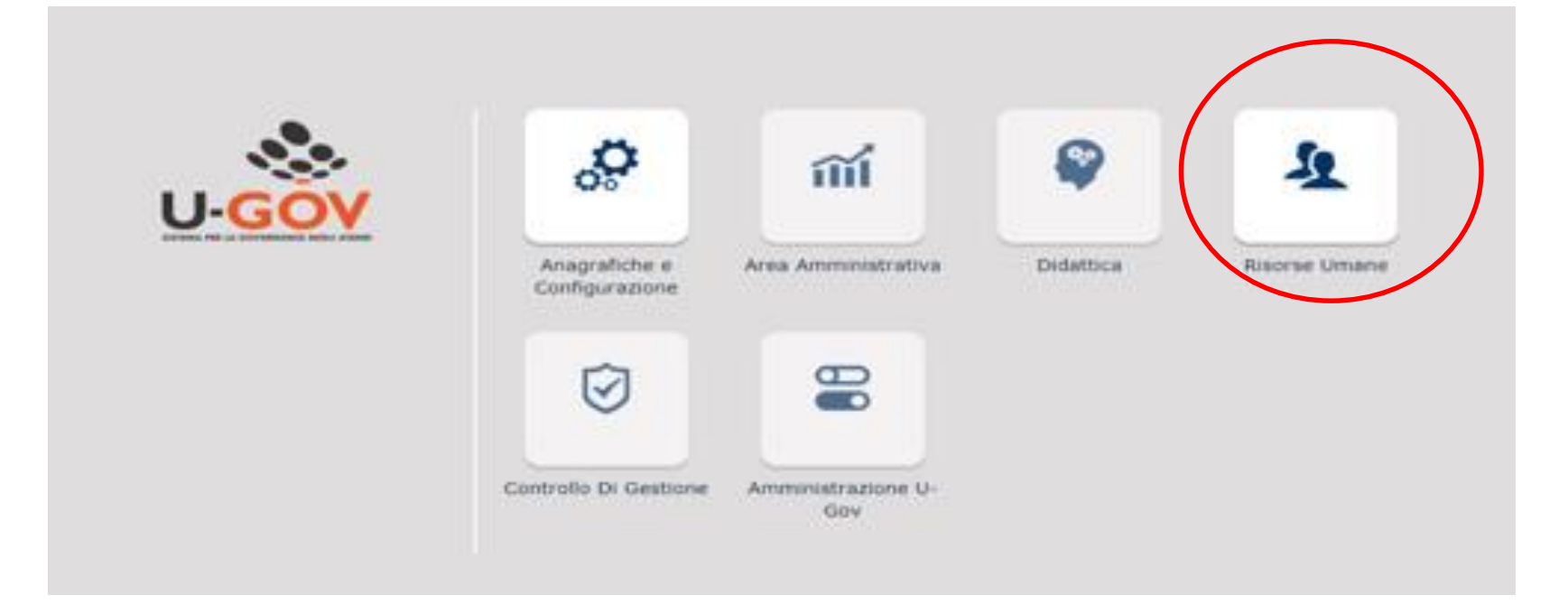

#### Aprire il menù «Valutazione Individuale» e selezionare «Valutazione collaboratori»

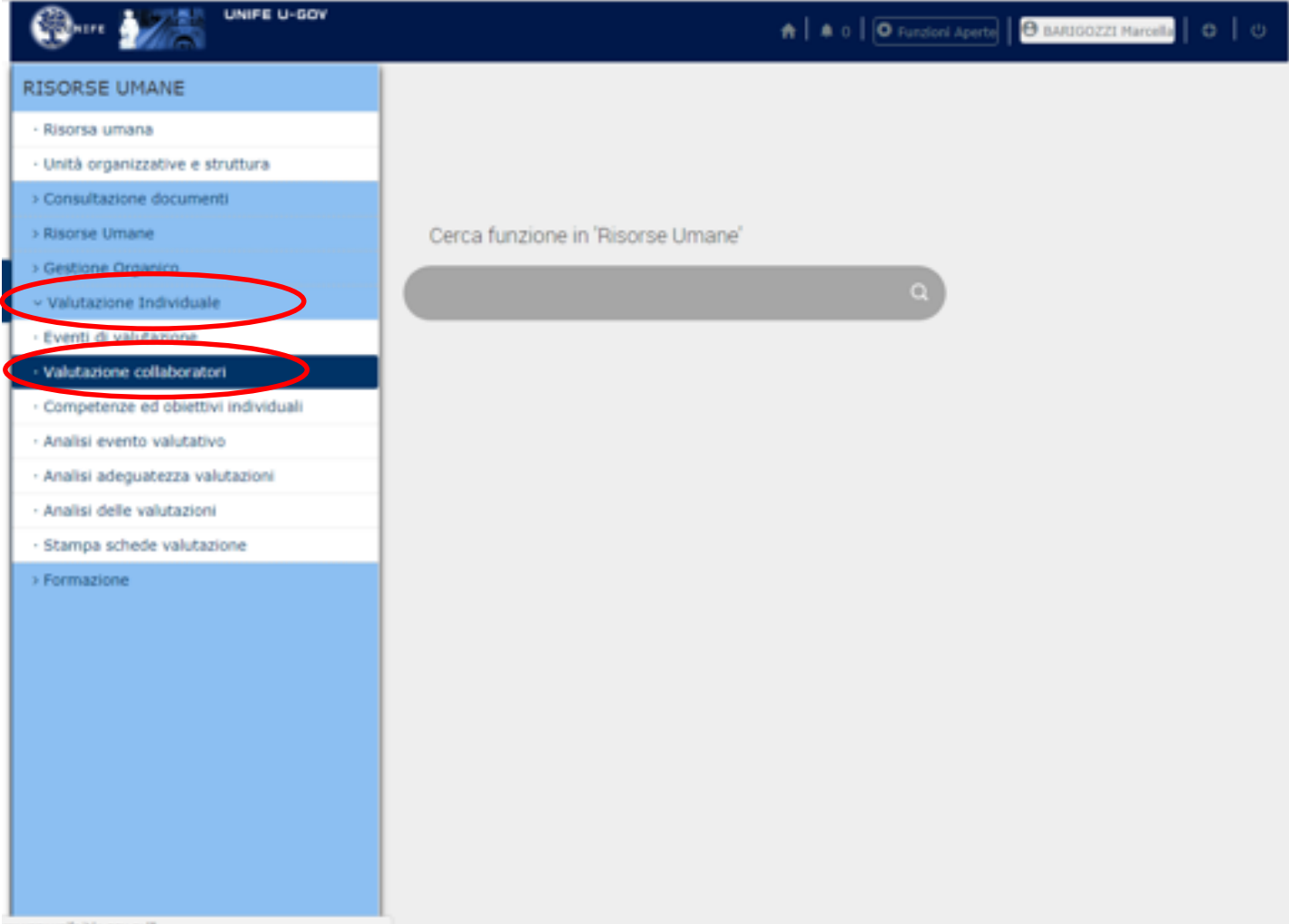

# Aprire la scheda del valutato cliccando il tasto cerchiato in rosso

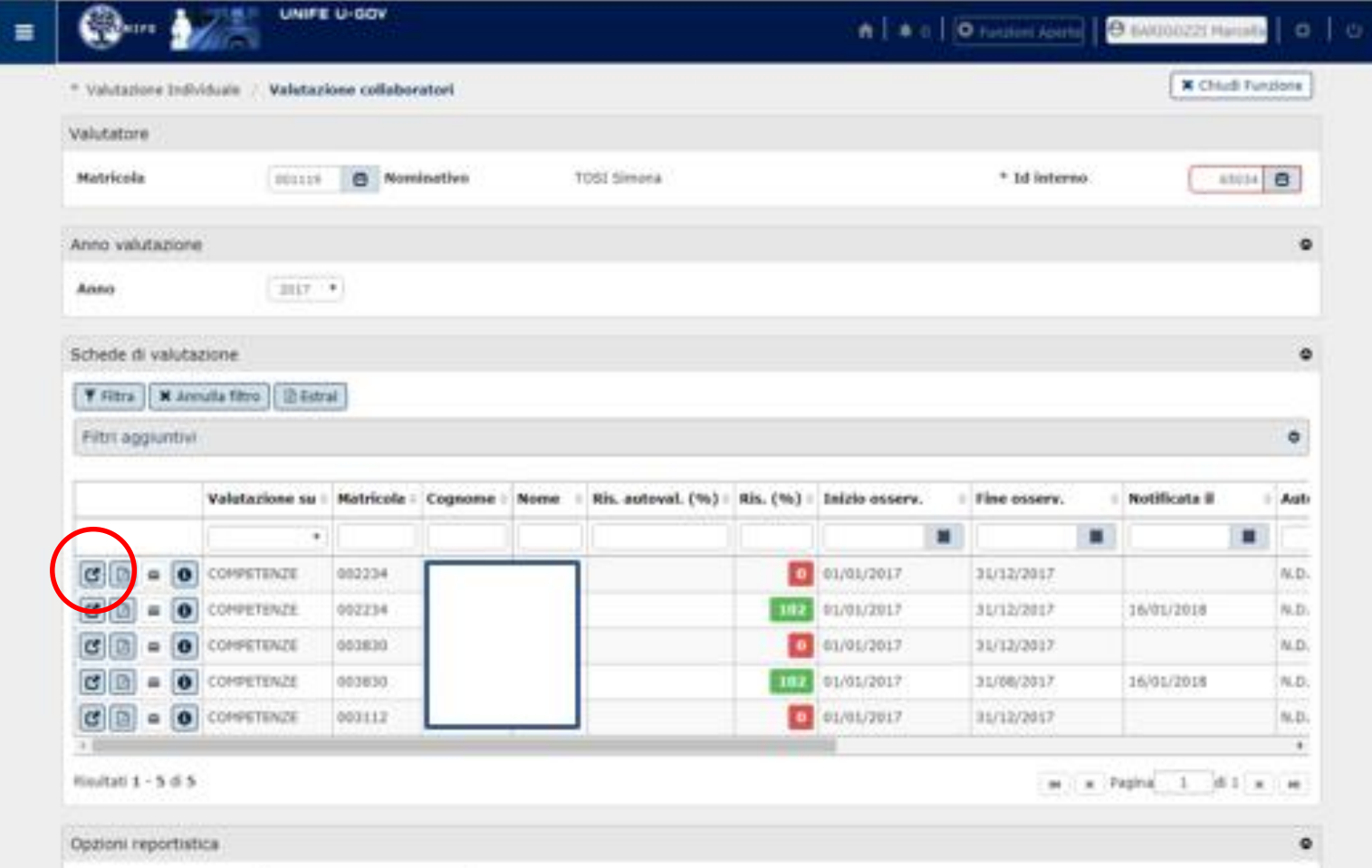

### Per compilare la scheda è necessario prima attivare la funzione «**Modifica**»

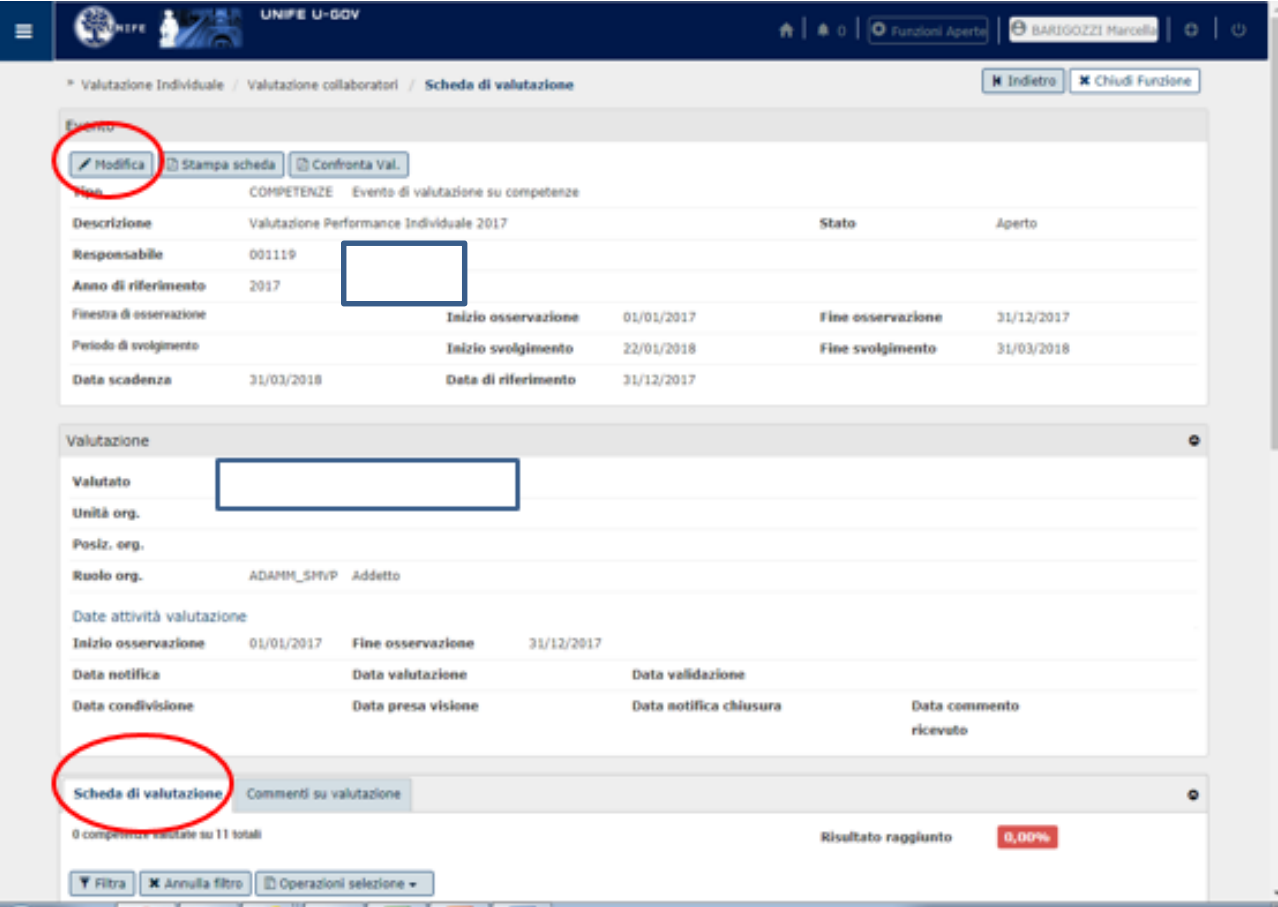

#### Indicare la data in cui il responsabile compila la scheda

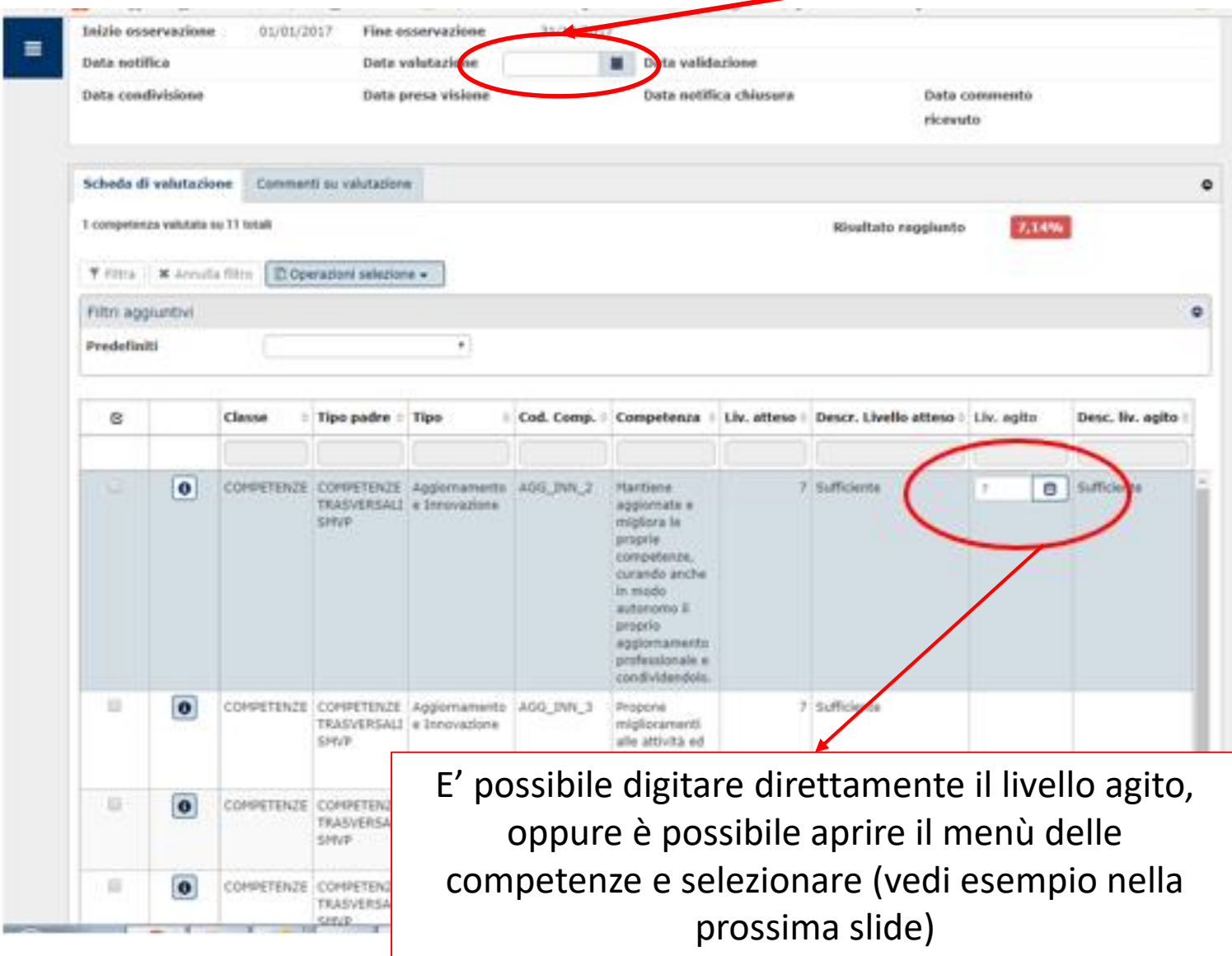

#### Menù della competenze con i relativi valori

Elenco dei valori

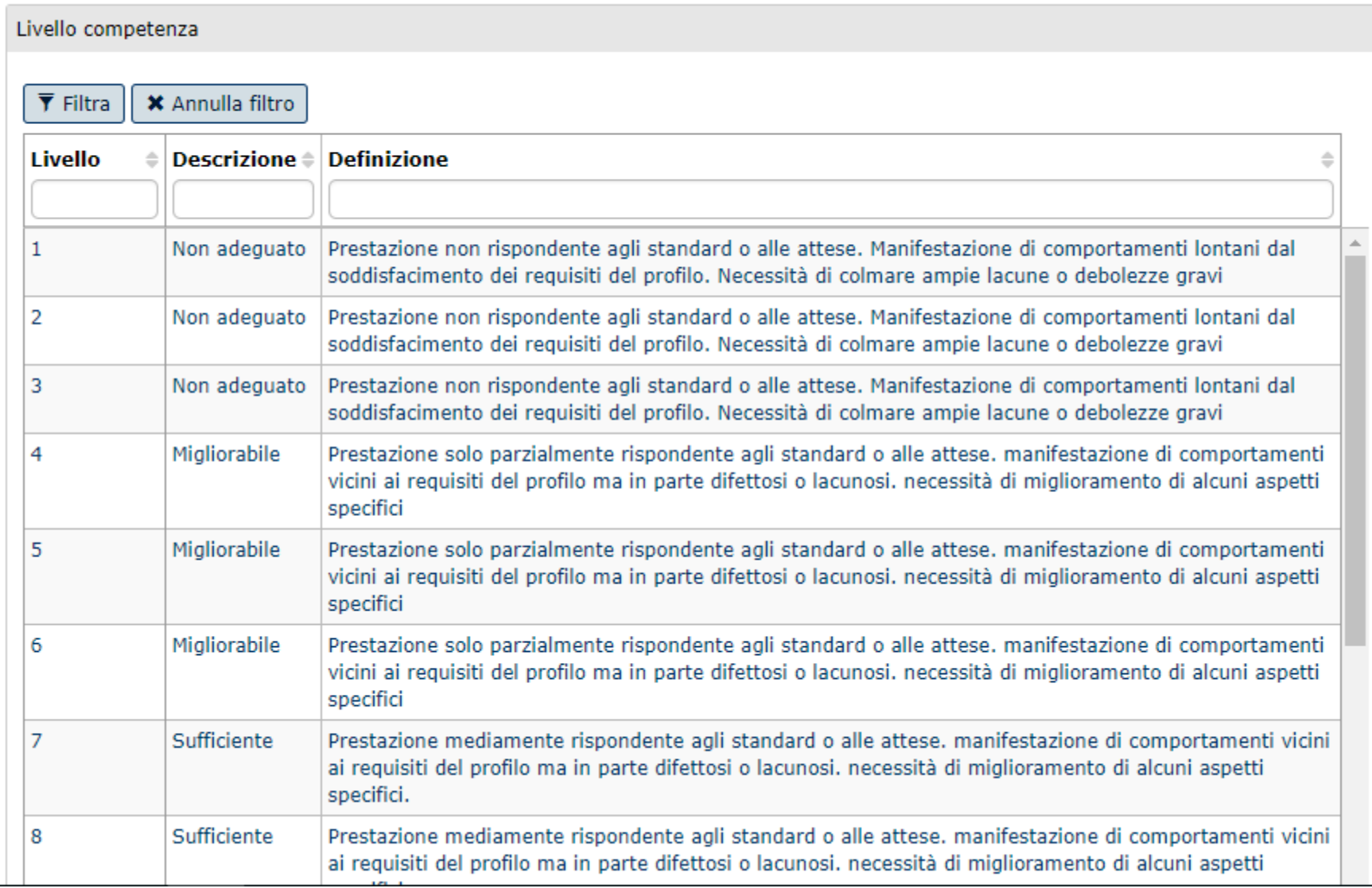

 $\boldsymbol{\times}$ 

#### Dopo aver terminato la compilazione della scheda, cliccare su «applica» (azione n. 1).

E' possibile lasciare una nota alla valutazione (azione n. 2).

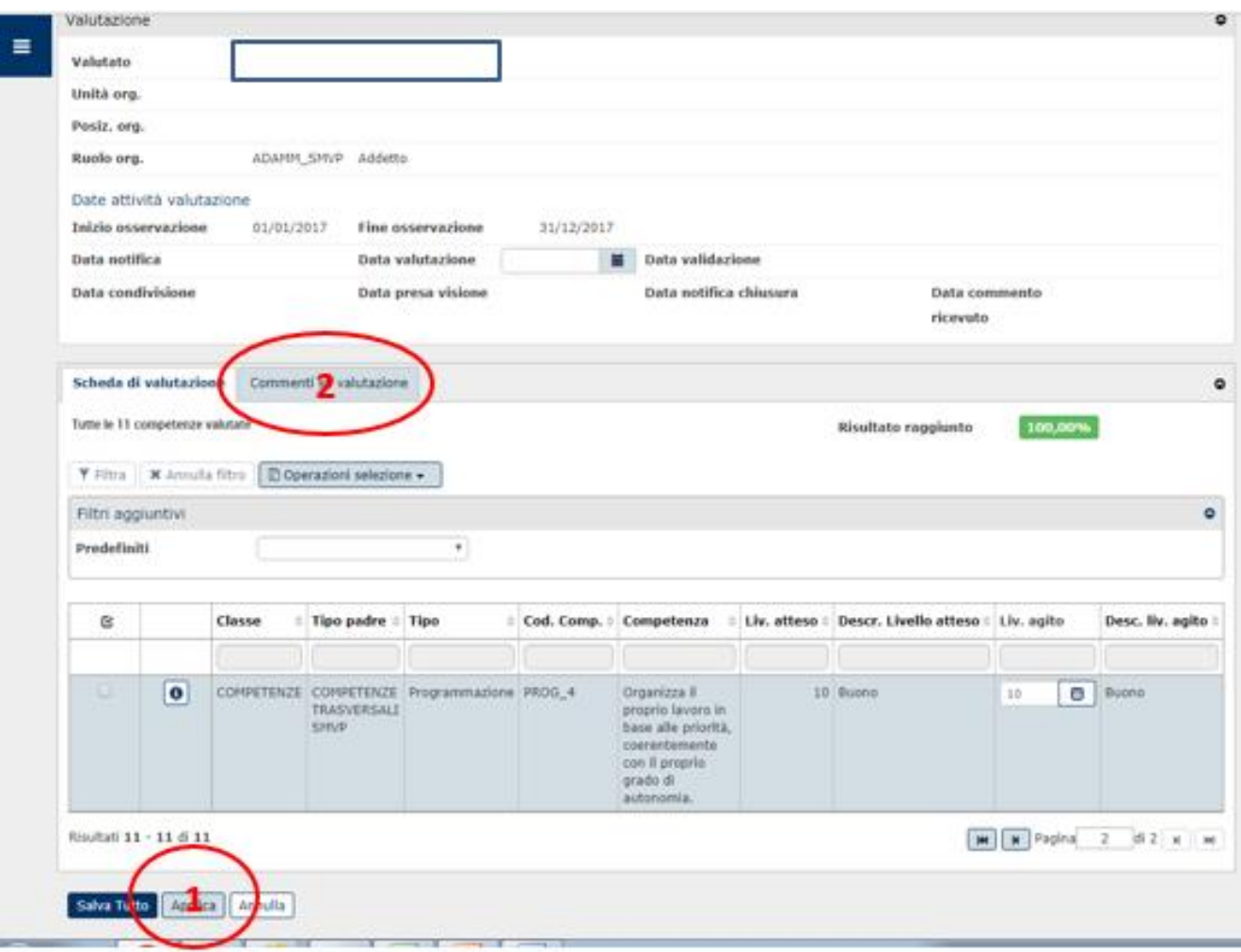

#### Dopo aver inserito l'eventuale commento, è possibile cliccare su «salva tutto»

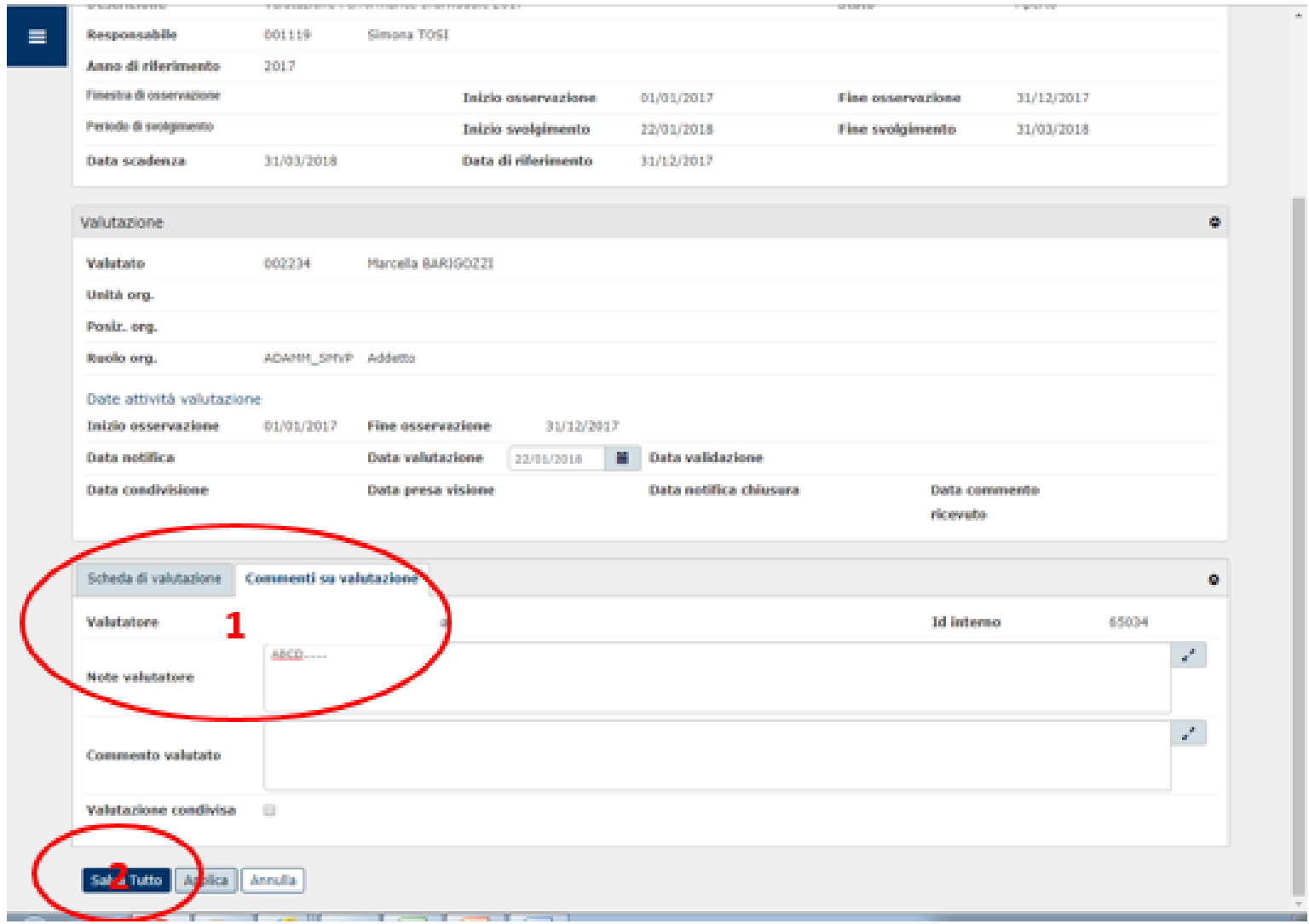

L'amministrazione, dopo aver ricevuto le schede compilate dal sistema U-GOV, provvede alla loro omogeneizzazione metodologica e successivamente invierà la comunicazione ai Responsabili affinché procedano con la fase di condivisione

## Per informazioni scrivere a: svilorg@unife.it